# なんぶペイ 店舗用管理画面 操作マニュアル

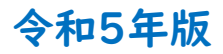

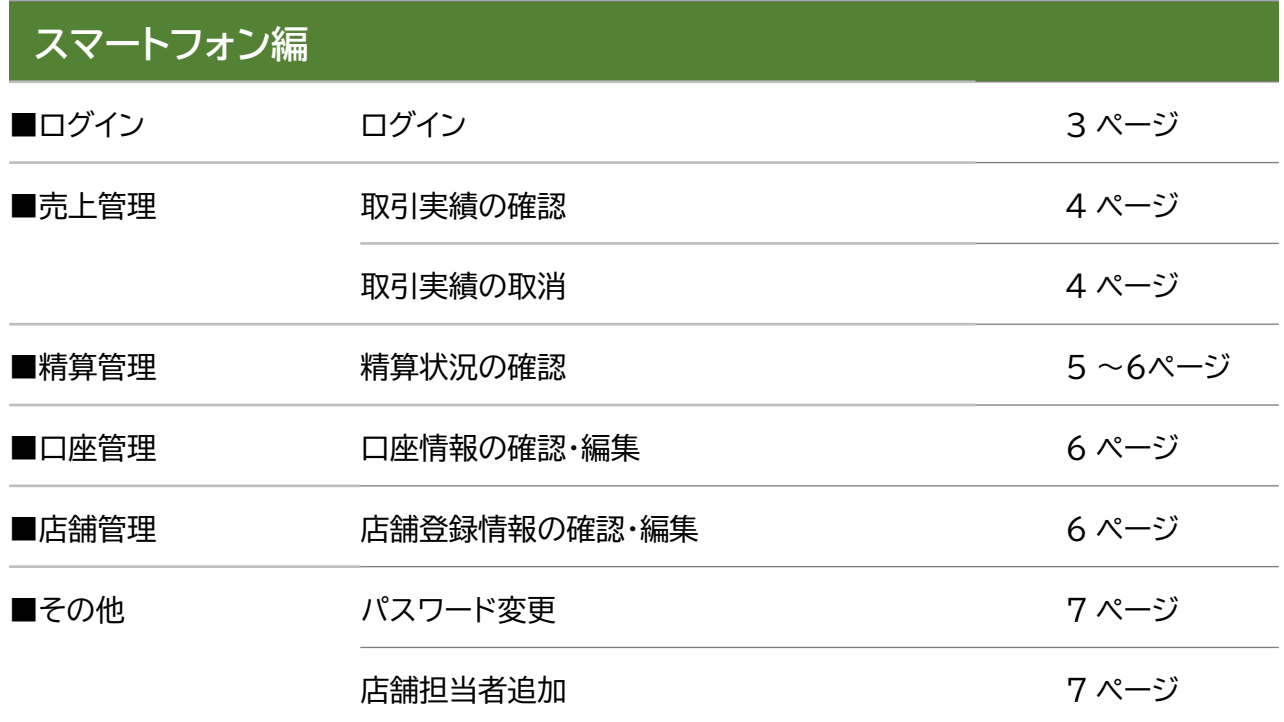

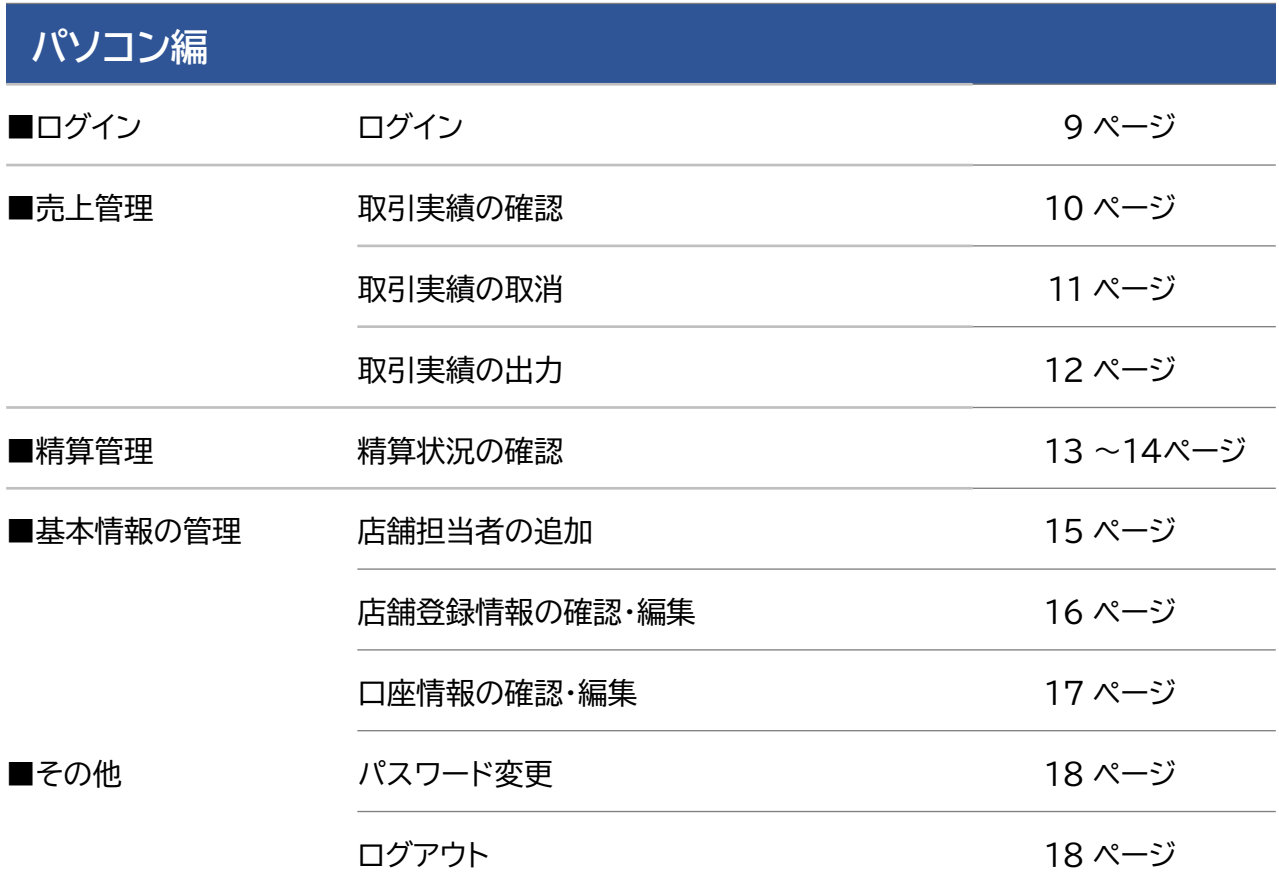

**1**

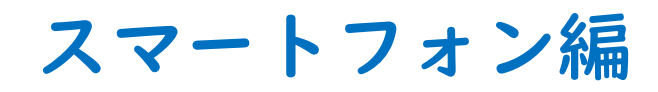

下記のURLを入力またはQRコードを読み取ってログイン画面を開き、ログインしてください。

https://shop.kurume.premium-control.jp/

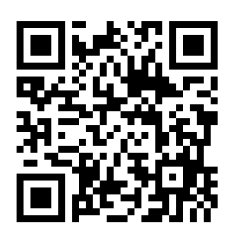

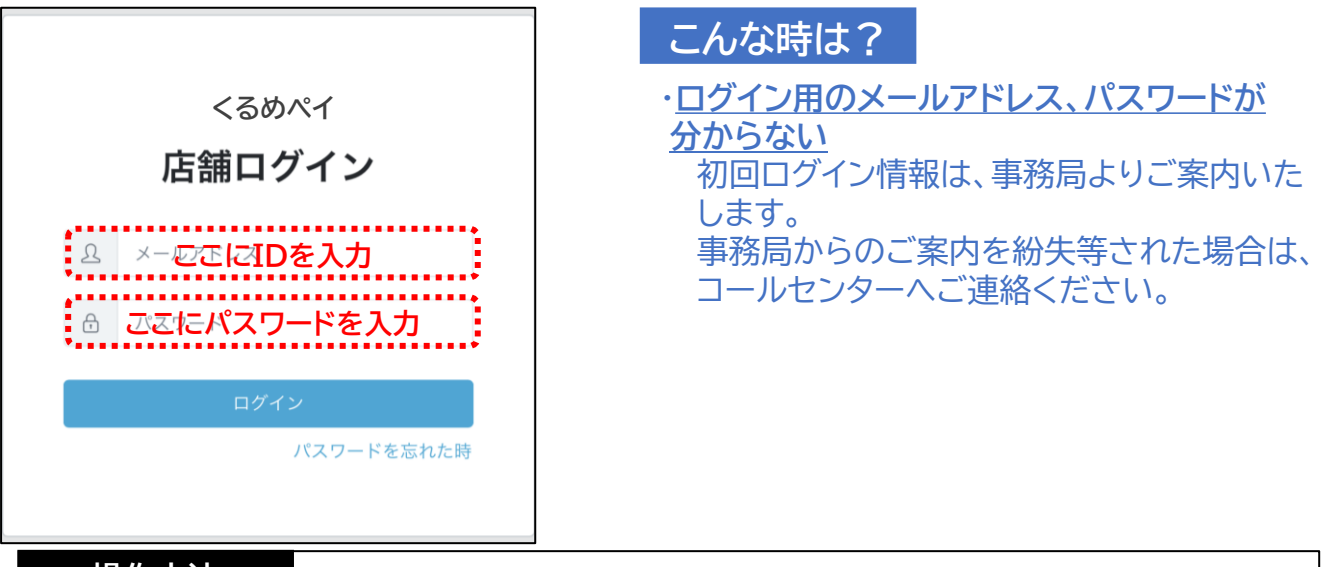

- 1.URLを入力またはQRコードを読み取って、サイトにアクセスします。
- 2.上記ログイン画面の表示を確認します。
- 3.ログイン用の「メールアドレス」と「パスワード」を入力します。
- 4.「ログイン」ボタンを押下します。

#### **売上管理 ~取引実績の確認~**

- **① 売上管理をタップ**
	- ✓ 画面を開いた直後は当日の取引を 表示

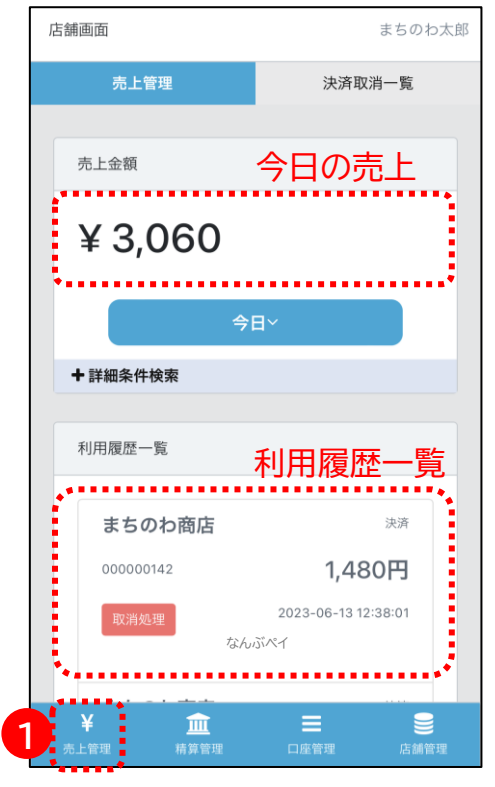

# **売上管理 ~取引実績の取消~**

- **① 「取消処理」をタップ**
	- ✓ 決済時刻や決済金額から対象取引 を特定し、「取消処理」をタップ

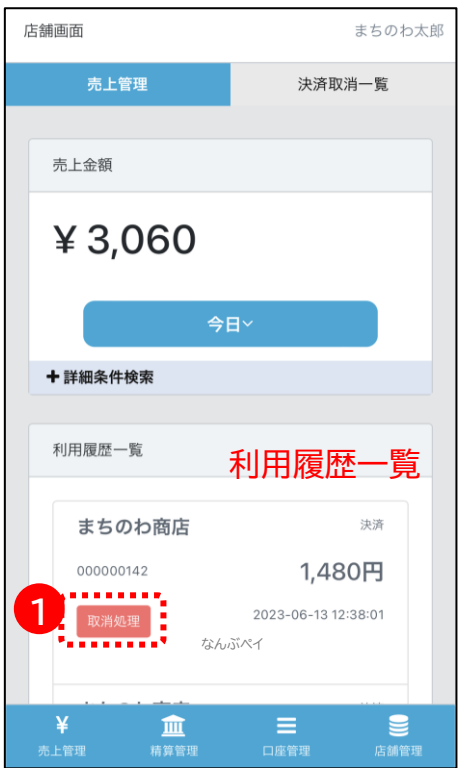

#### **② 条件を変更して検索**

✓ 対象期間等を指定して検索可能

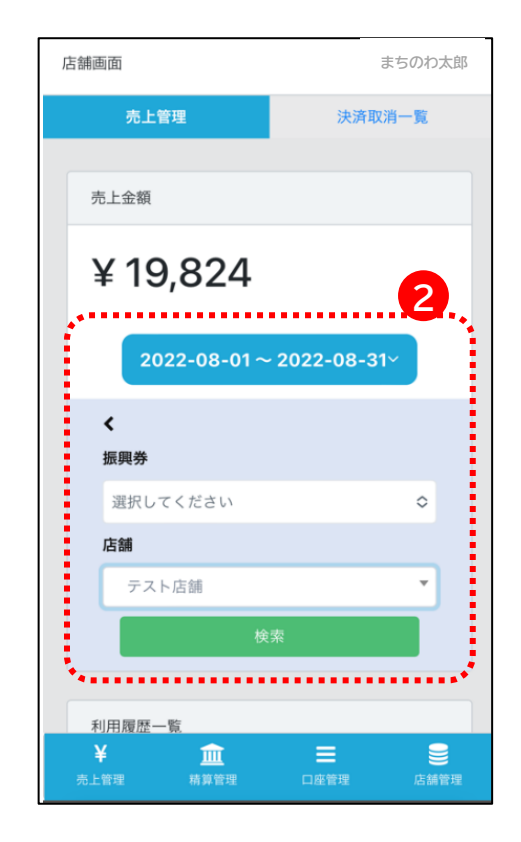

**② 「OK」をタップ**

✓ 対象取引に誤りがないことを十分に 確認後、「OK」をタップ

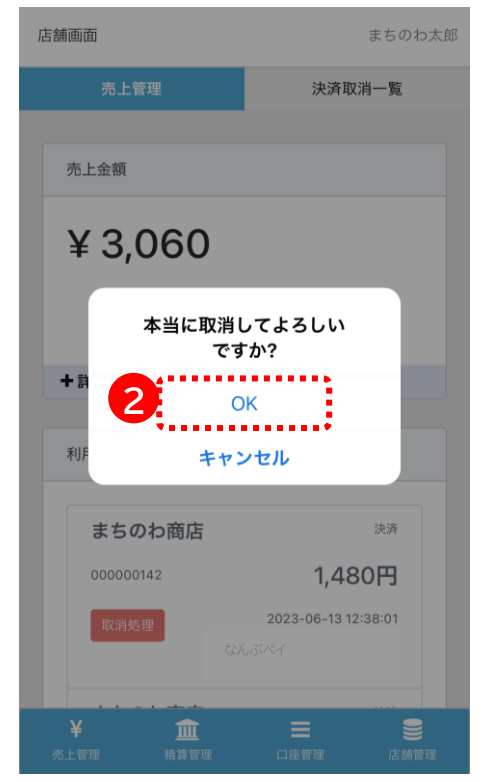

## **精算管理 ~手動精算~**

- **① 精算管理をタップ**
- **② 「久留米南部商工会」をタップ**

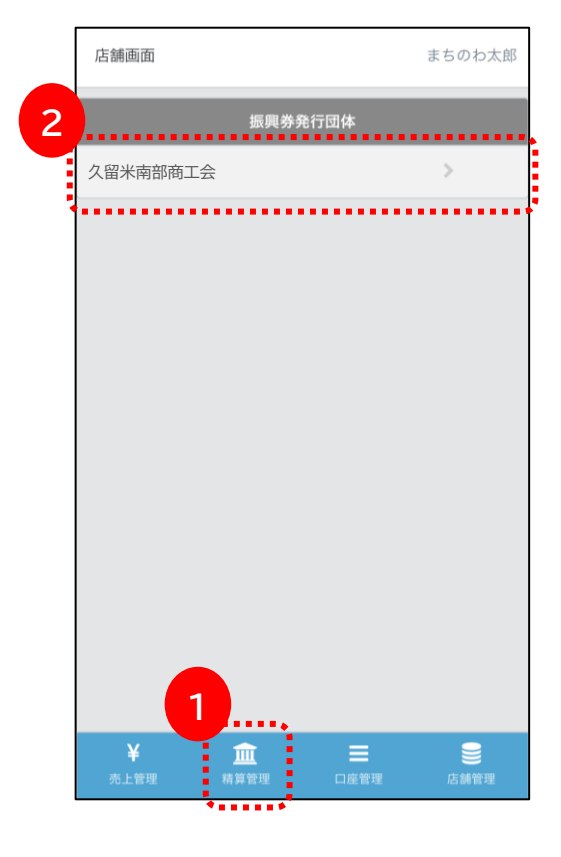

**上記金額で精算申請を選択**

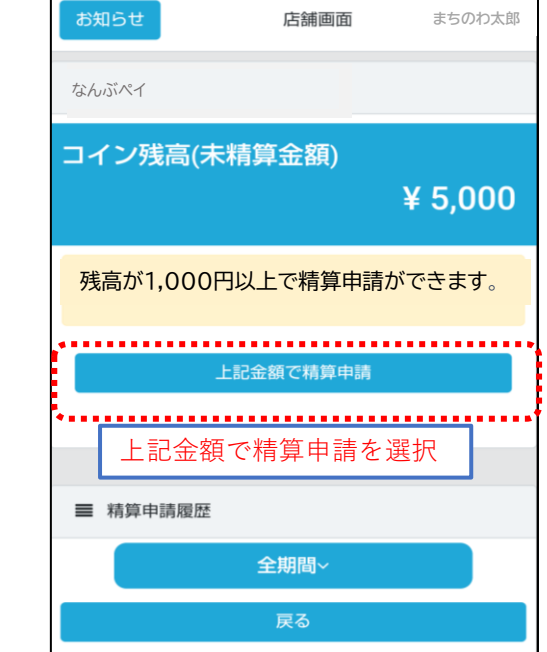

手動精算の場合 残高が1千円以上で精算申請ができます。 精算金額確定後、毎月15日と月末(24: 00)に締め、4営業日後に入金します。

# **精算管理 ~自動精算~**

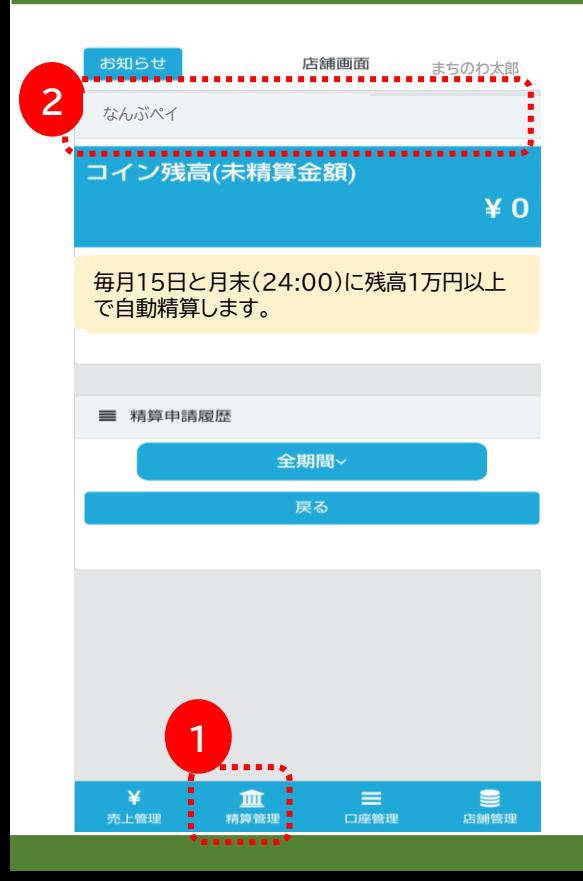

**① 精算管理をタップ ② 「なんぶペイ」をタップ**

# **※換金サイクルが表示されます。**

自動精算の場合 毎月15日と月末(24:00)に締め、 4営業日後に入金します。 (残高1万円以上で自動精算します。)

#### **精算管理 ~精算状況の確認~**

- **① 精算管理をタップ**
- **② 「久留米南部商工会」をタップ**

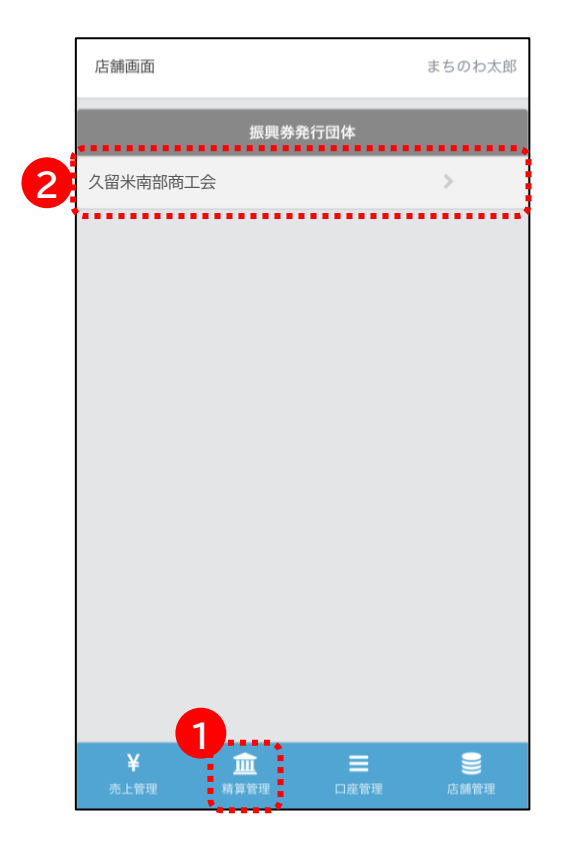

#### **未精算残高、精算履歴の表示**

✓ 精算履歴では、振込金額、振込日 等を確認可能

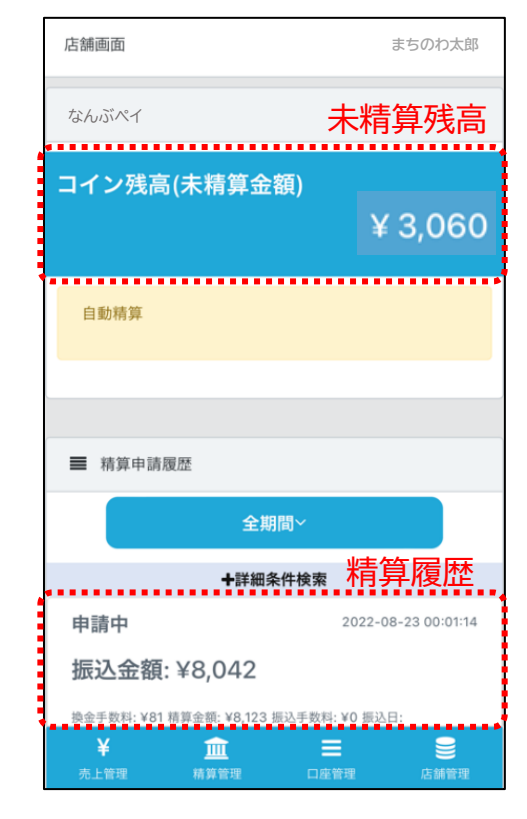

#### **口座管理**

- **① 口座管理をタップ**
- **② 「銀行口座編集」より編集が可能**

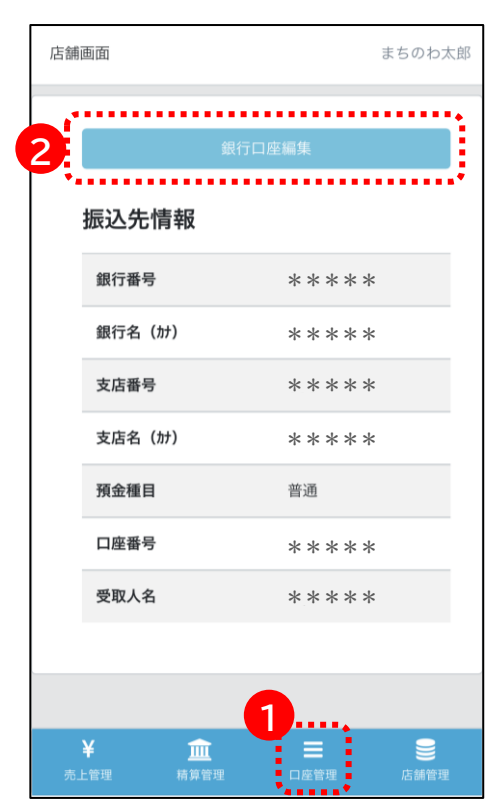

## **店舗管理**

- **① 店舗管理をタップ**
- **② 「店舗情報編集」より編集が可能**

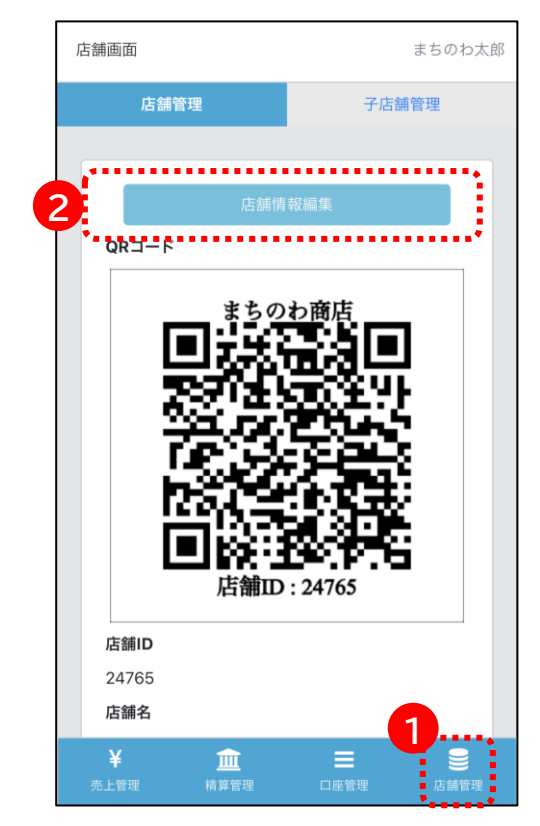

# **店舗担当者管理 ~パスワード変更~**

- **① 担当者名をタップ**
- **② 「PW変更」をタップ**

#### **③ パスワードを変更し保存**

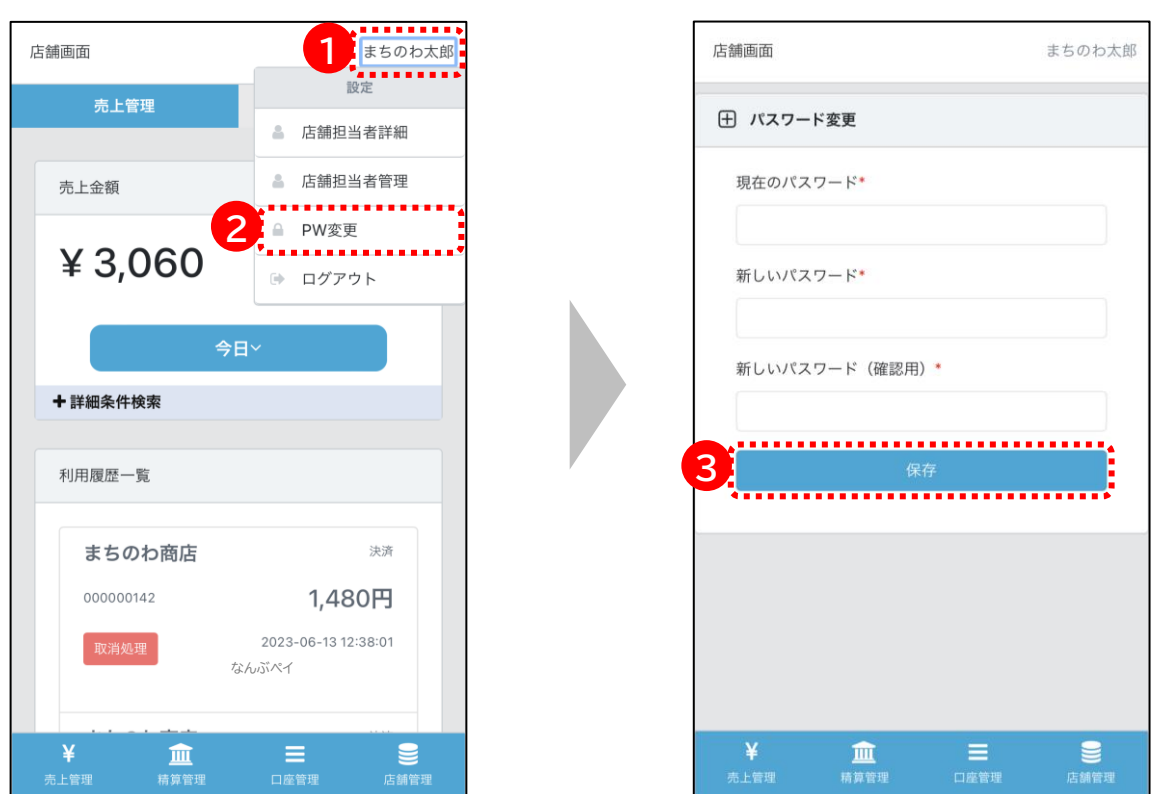

# **店舗担当者管理 ~店舗担当者追加~**

**③ 「新規追加」をタップ ④ 担当者情報を入力し保存**

まちのわ太郎

 $\Diamond$ 

 $\mathbf{e}$ 

 $\equiv$ 

**① 担当者名をタップ ② 「PW変更」をタップ**

店舗画面

売上管理

売上金額

+詳細条件検索

利用履歴一覧

000000142

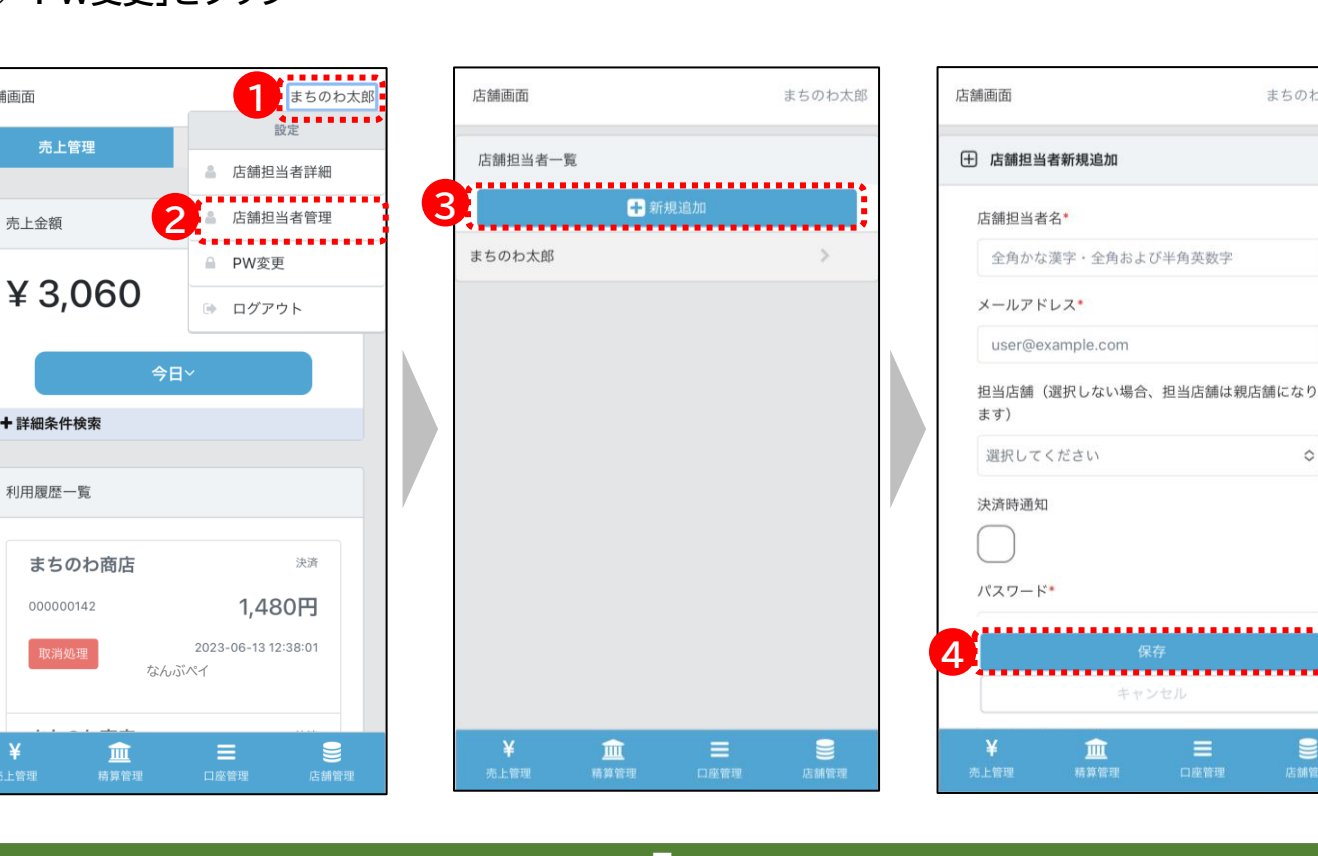

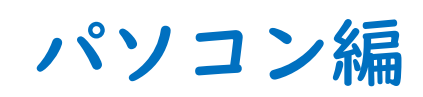

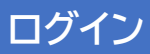

### 下記のURLを入力してログイン画面を開き、ログインしてください。

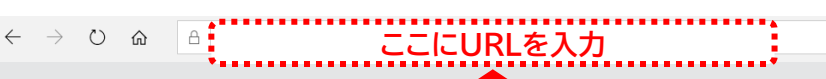

https://shop.kurume.premium-control.jp/

□ ☆

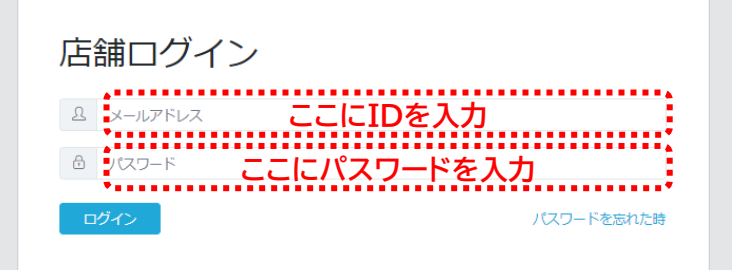

#### **操作方法**

- 1.専用ページのURLを入力し、サイトにアクセスします。
- 2.上記ログイン画面の表示を確認します。
- 3.ログイン用の「メールアドレス」と「パスワード」を入力します。
- 4.「ログイン」ボタンを押下します。

#### **こんな時は?**

・**ログイン用のメールアドレス、パスワードが分からない** 初回ログイン情報は、事務局よりご案内いたします。 事務局からのご案内を紛失等された場合は、コールセンターへご連絡ください。

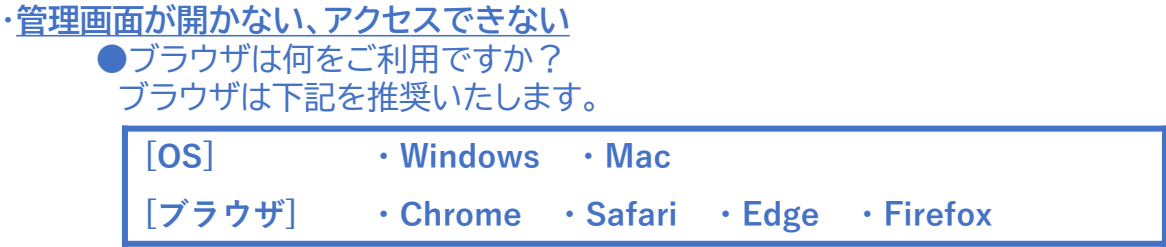

※Internet Explorerには対応しておりません。

●URLの入力欄は合っていますか? URLを入力するのは、画面上部のアドレスバーです。 **検索バーやYahoo!等の検索欄への入力ではアクセスできません。**

#### **売上管理 ~取引実績の確認~**

取引実績は利用履歴一覧で確認できます。詳細を選択することで、個々の取引内容が確認できます。 ※利用者の個人情報は表示されません

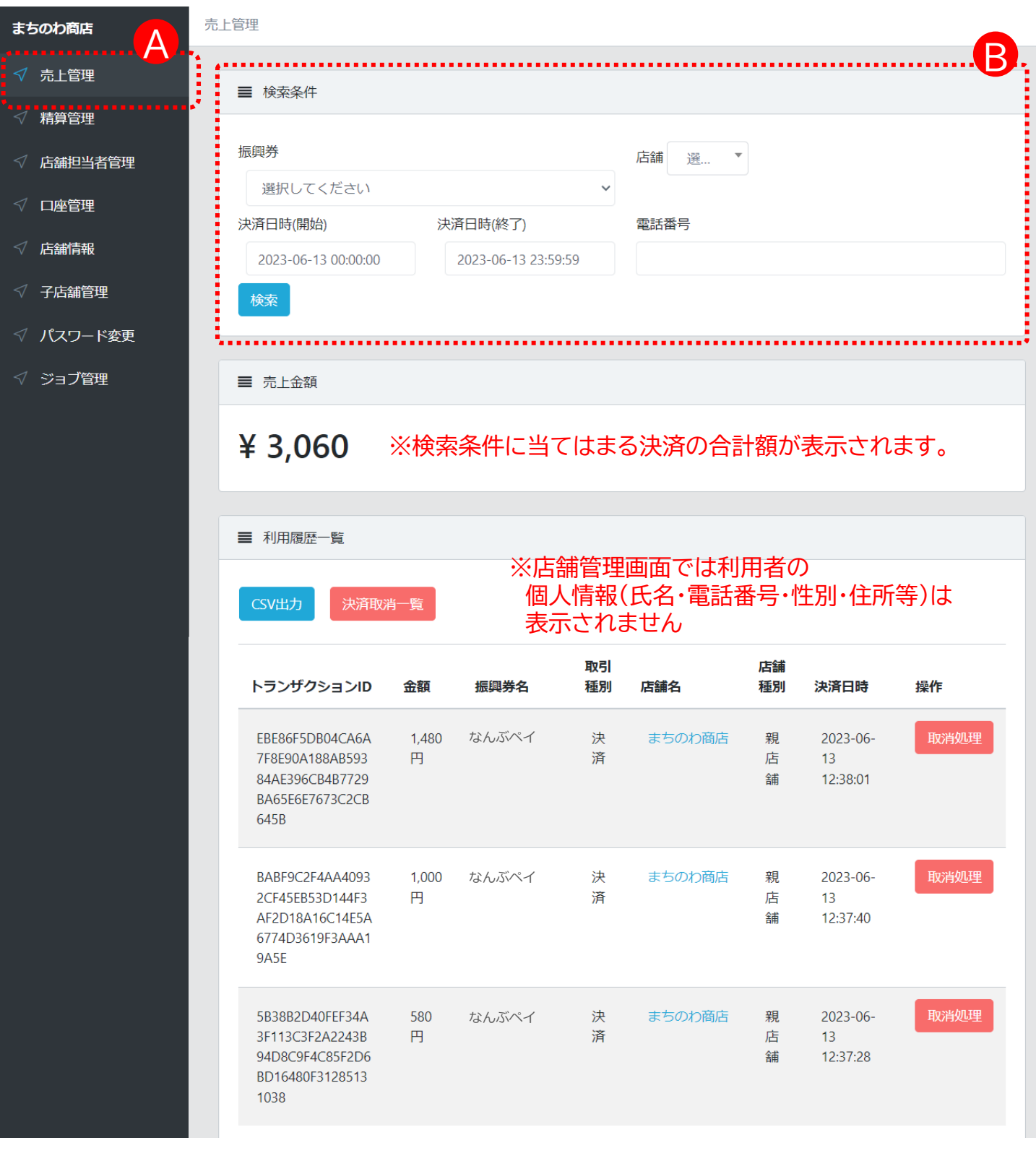

- 1.管理画面メニューより「売上管理」を押下します。(A)
- 2.検索条件を設定し(B)、決済履歴の一覧を表示します。

### **売上管理 ~取引実績の取消~**

取引内容に誤りがある場合、返金処理を必要とする場合等には、店舗管理画面より該当取引の 取消処理を行うことが出来ます。

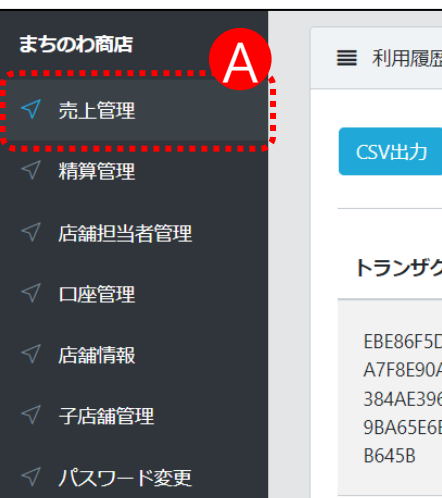

# 三 利用履歴一覧 D 決済取消ー

#### ※取消処理は、下記の場合は行うことが出来ません ①未換金の残高が取消額より少ない場合 ②既に決済取消済の場合

③利用期間が終了している場合

④利用者のアカウントが退会済みの場合

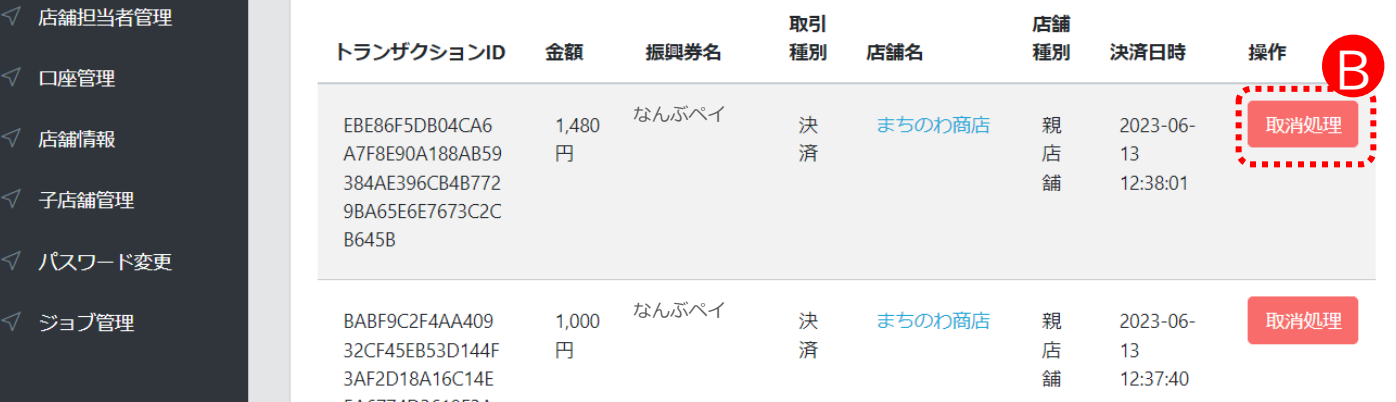

本当に取消してよろしいですか? C キャンセル OK .........

※注意※ 取消処理は「OK」ボタンを選択することで完了します。 一度取消処理をしたものを元に戻すことはできませんの で、十分に確認後、処理を行ってください。

#### **操作方法**

- 1.管理画面メニューより「売上管理」を押下します。(A)
- 2.利用履歴一覧に表示される取引の中から対象となる取引の「取消処理」ボタンを 押下します。(B)
- 3.確認メッセージが表示されますので、 「OK」を選択することで取消処理が 完了します。(C)

----------------------------------------------------------

4.取消済みの取引については、「利用履歴一覧」の「決済取消一覧」にて確認できます。(D)

#### 取引実績は画面上で確認できる他、CSVデータとして出力できます。 実績の管理、データ保存などにご活用ください。

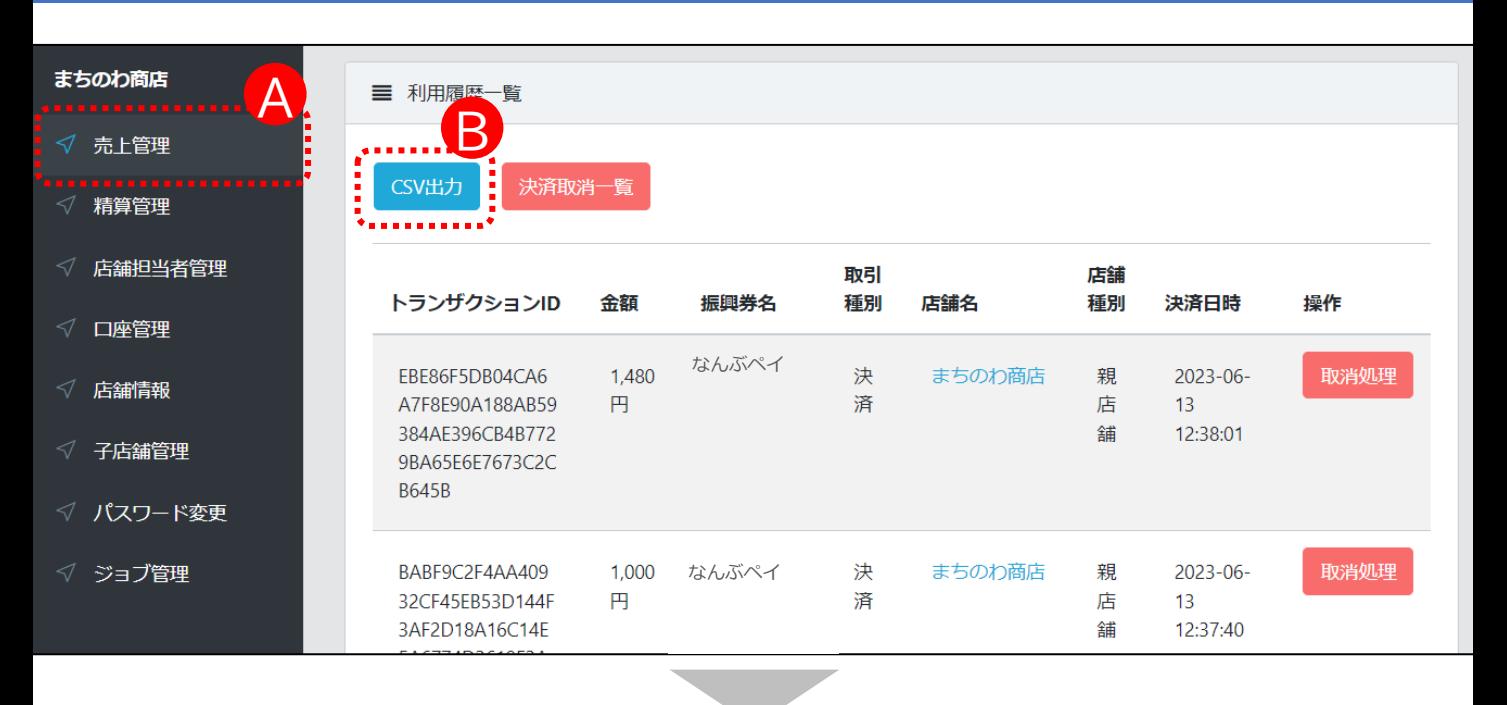

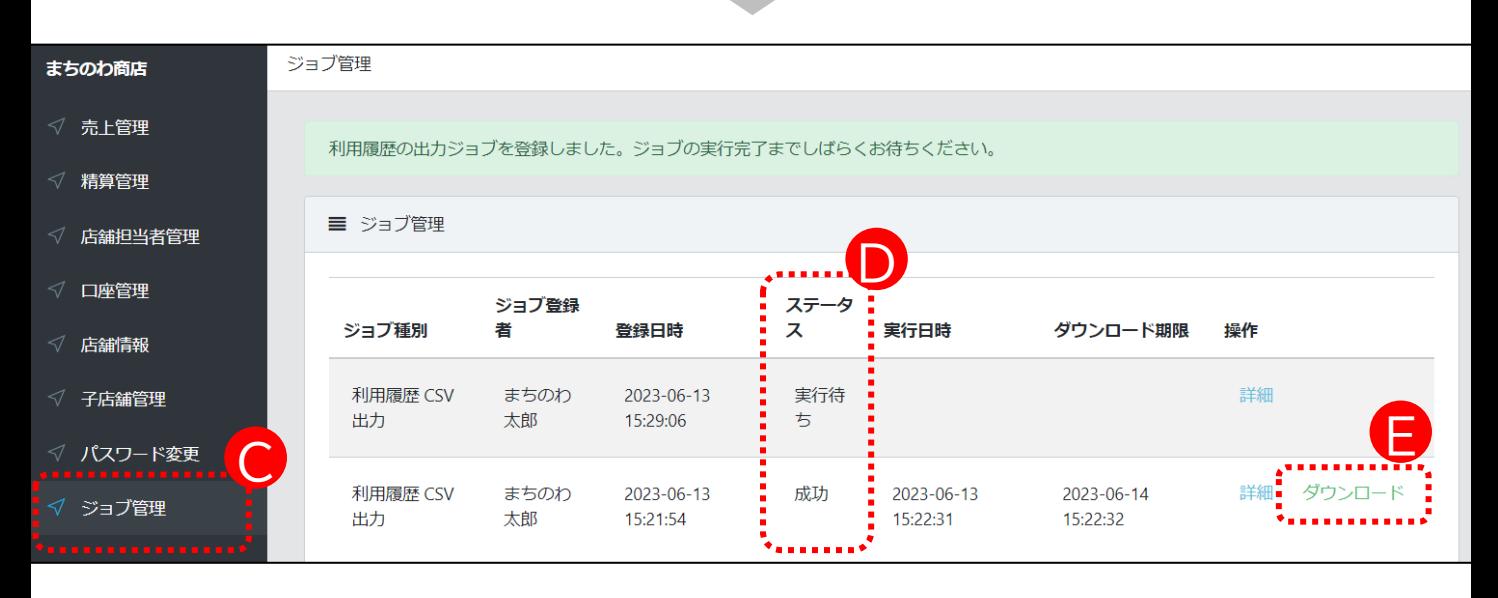

**操作方法**

- 1.管理画面メニューより「売上管理」を押下します。(A)
- 2.「CSV出力」を押下すると(B)、ジョブ管理画面に自動で遷移します。(C)
- 3.ステータスが「成功」となると(D)、CSVファイルをダウンロードできるように なります。(E) ※ジョブが実行されるまでに1分程度要します。画面を表示したままだとステータスが 変更されませんので、画面をリロードするなどしてステータスが変わるのをお待ち ください。

**12**

# 未精算残高や過去の精算金額の確認ができます。

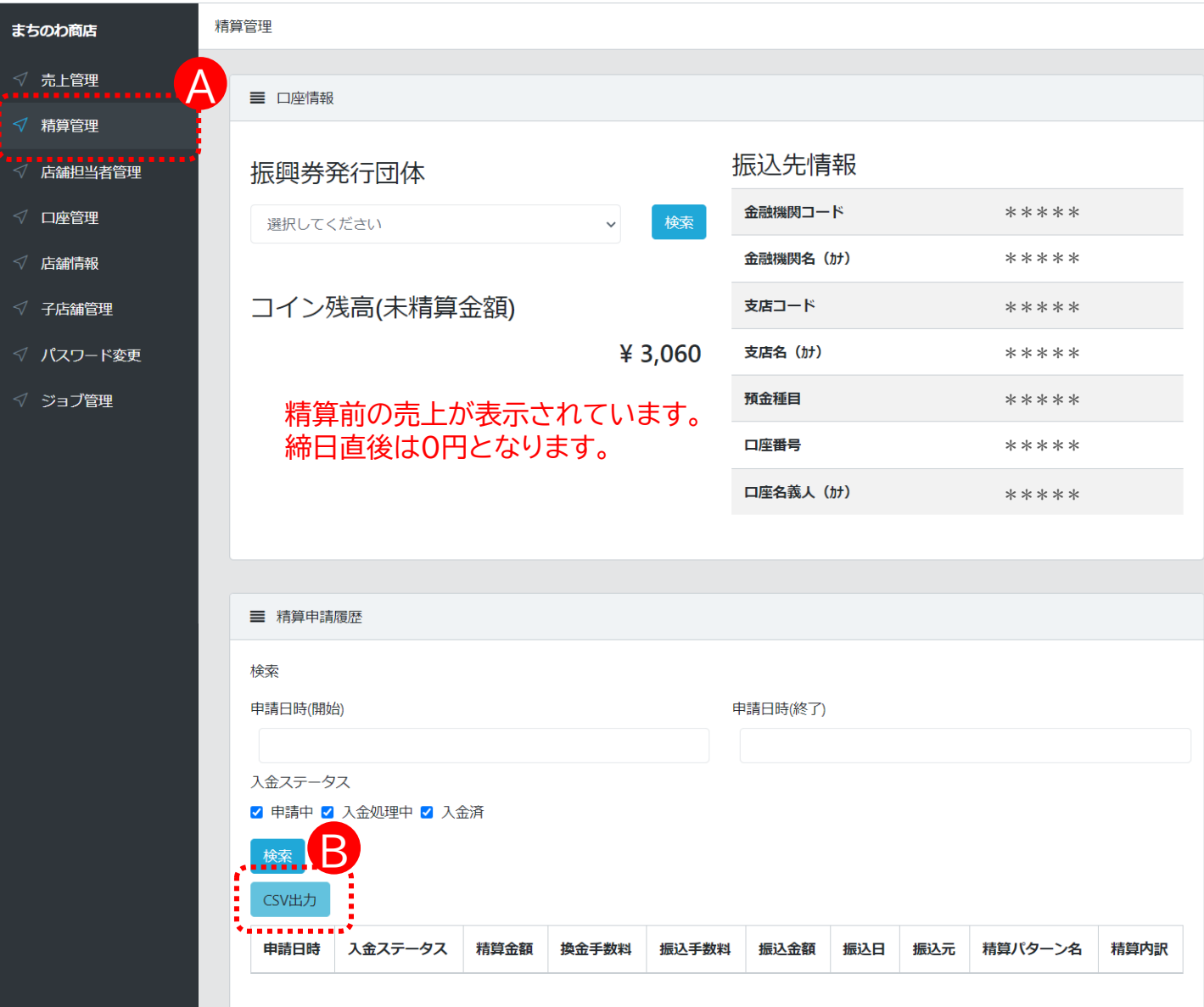

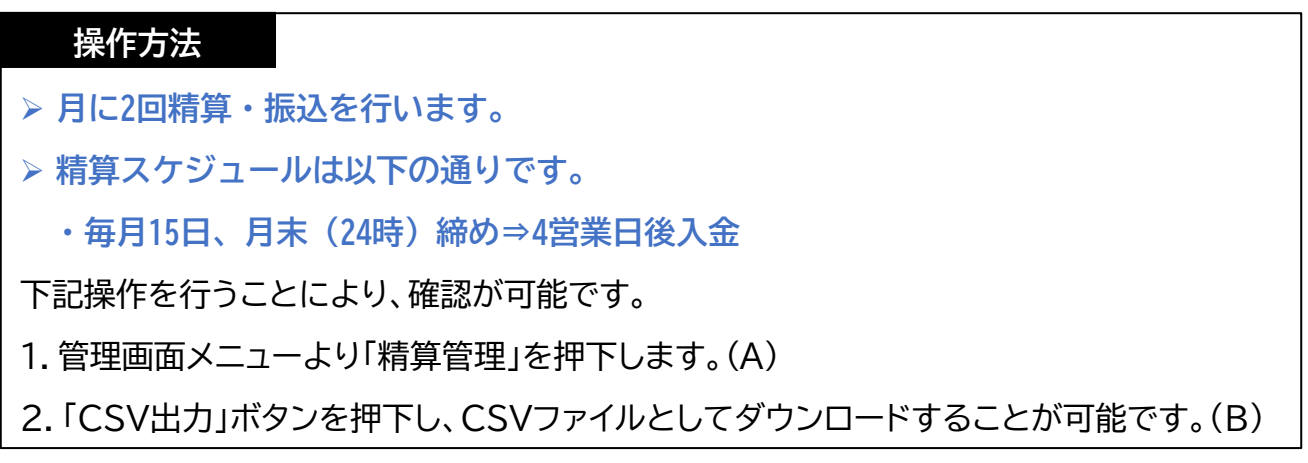

#### 手動精算ができます。自動精算は換金サイクルが表示されます。 ※自動申請でも手動申請でも精算のタイミングは同じです。

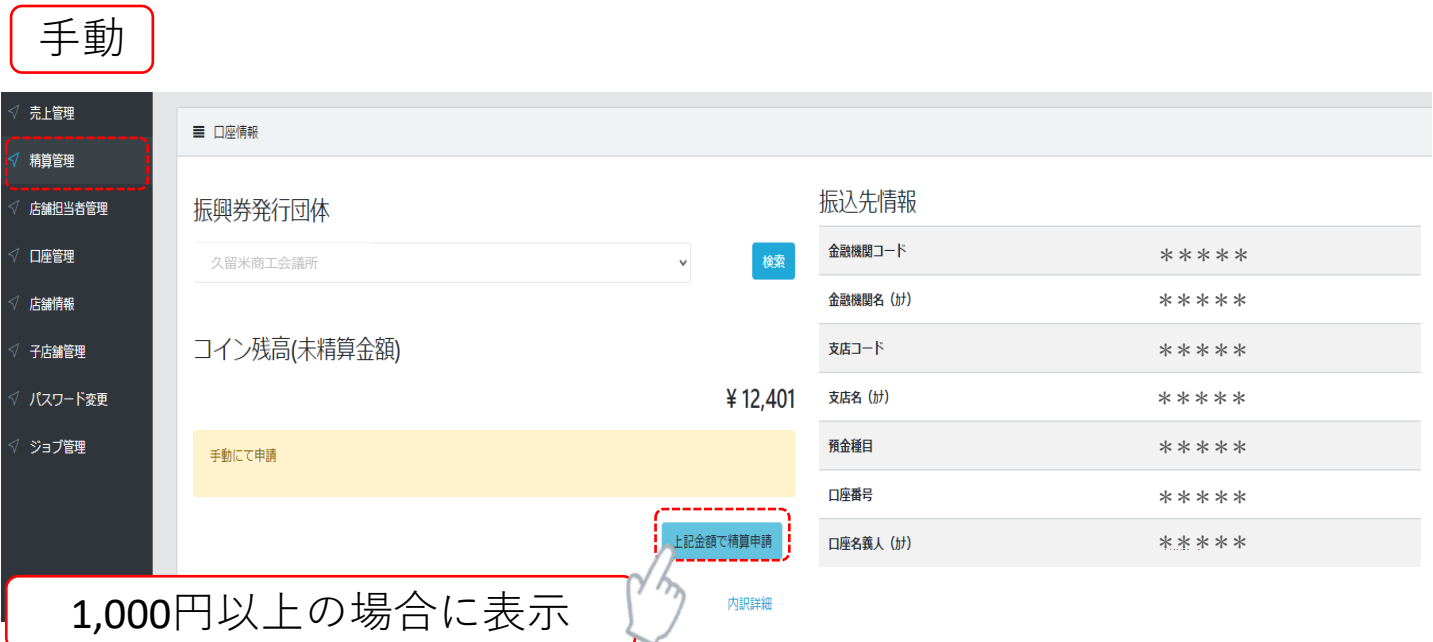

【手動精算の場合】 残高が1,000円以上で、申請可能です。 毎月15日と月末(24時)が締日となり、4営業日後にお振込みされます。

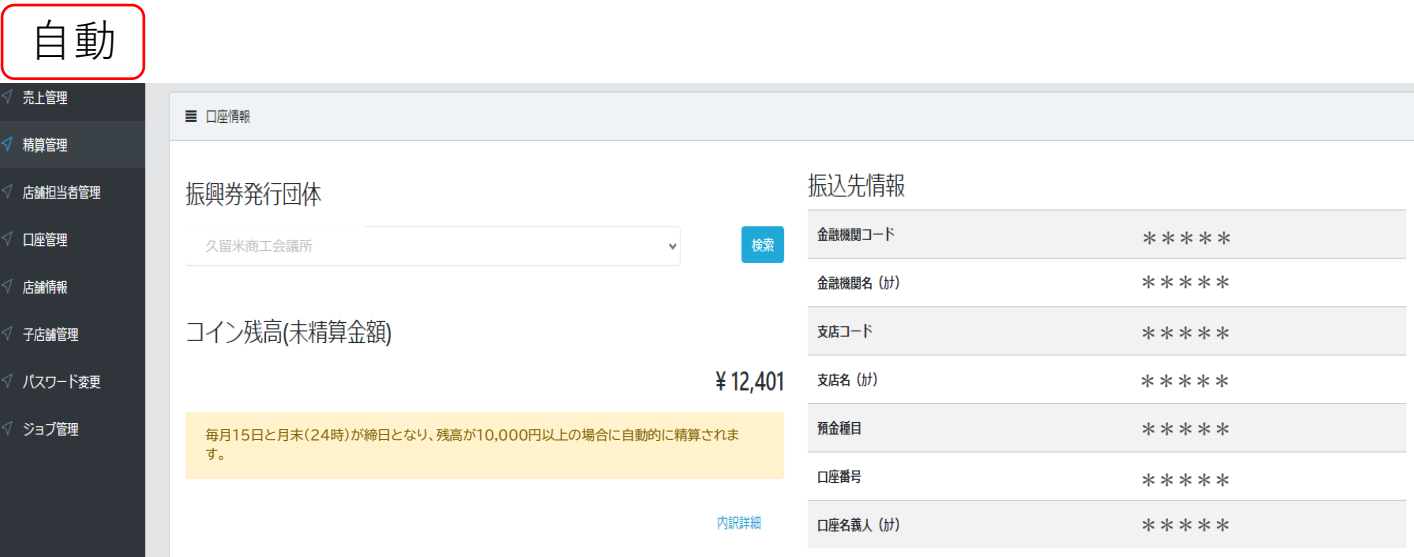

# **※換金サイクルが表示されます。**

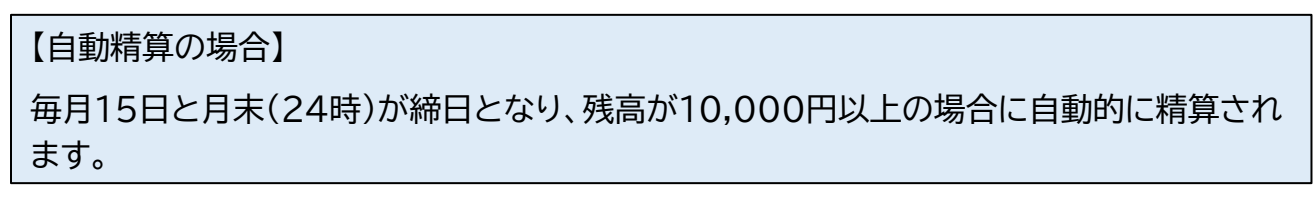

# **店舗担当者管理 ~店舗担当者の追加~**

店舗管理画面の利用者を追加することが出来ます。「新規追加」を押下し、新たな担当者情報を 設定します。

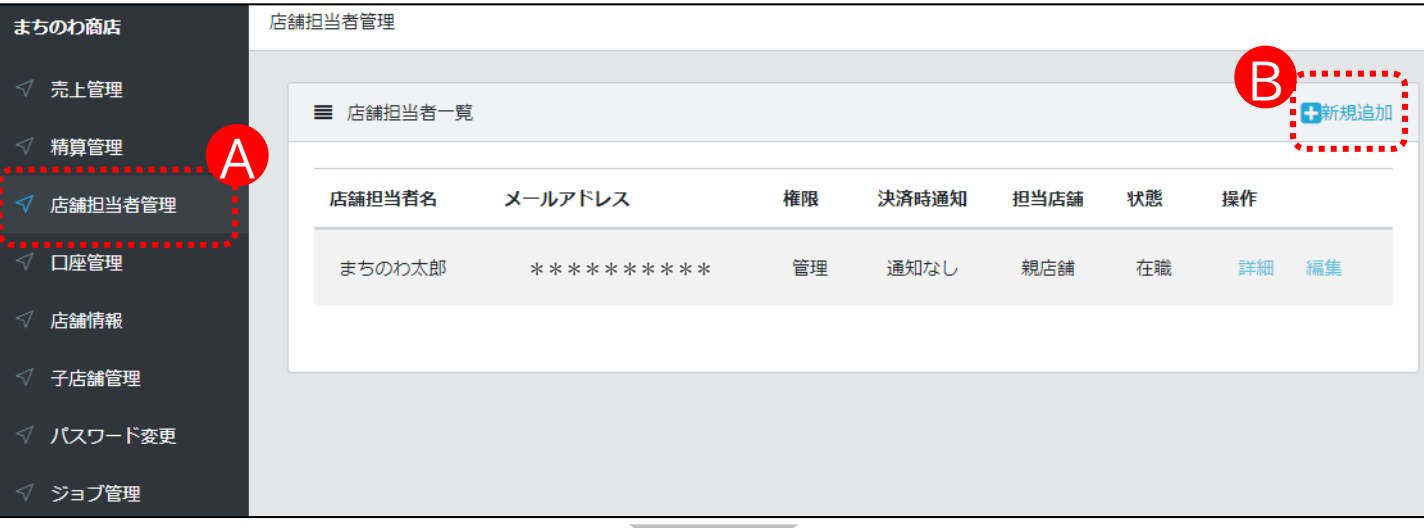

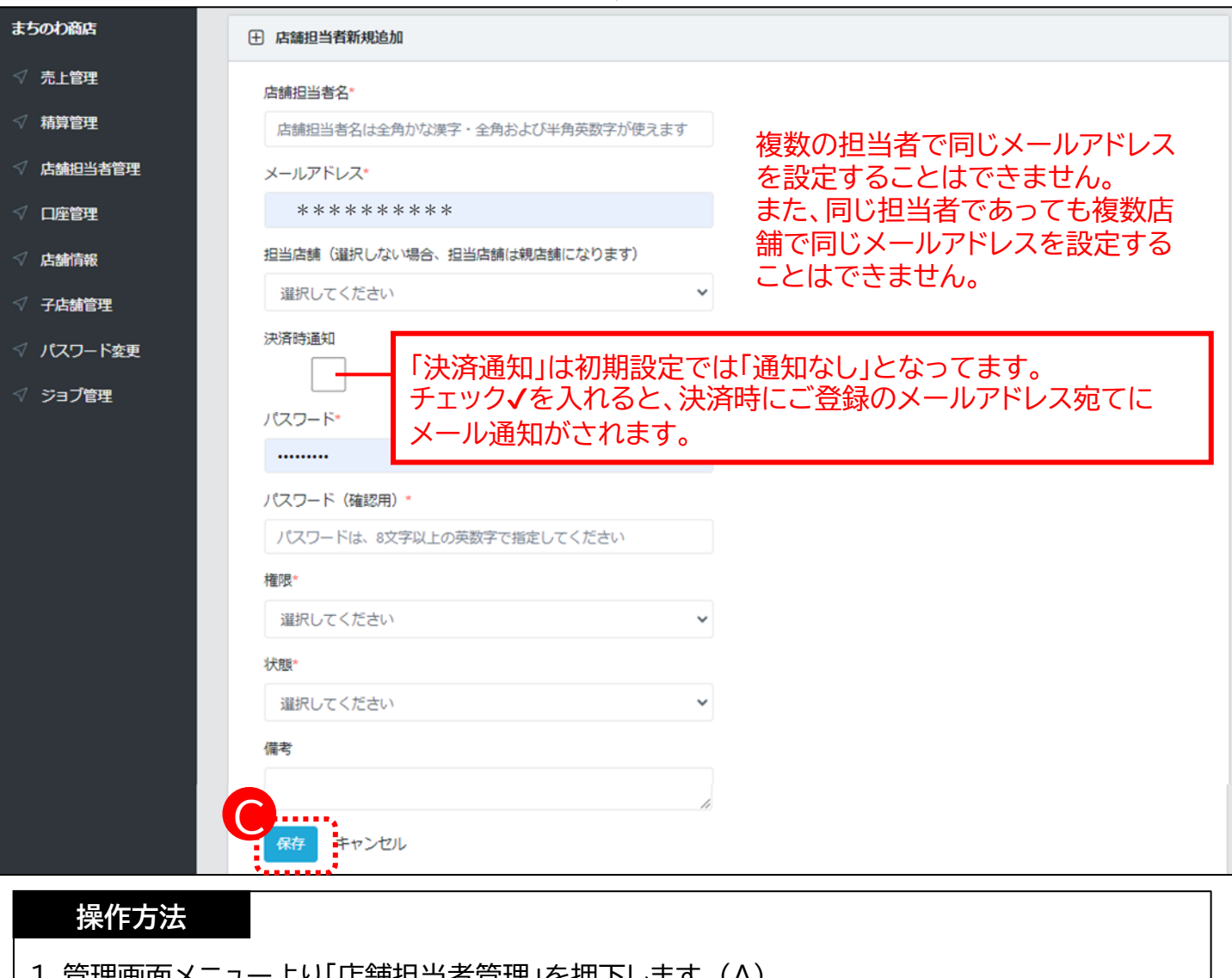

- I. 官埋画囲メニューより「店舗担当有官埋」を押 トしまり。(A)
- 2.右上の「新規追加」を押下します。(B)
- 3.新規追加する担当者情報を入力し「保存」ボタンを押下します。(C)

#### **店舗情報 ~店舗登録情報の確認・編集~**

#### 「店舗情報」画面では、店舗の登録情報及び決済用QRコードが表示されます。 また、「編集」を押下することで、登録情報を編集できます。

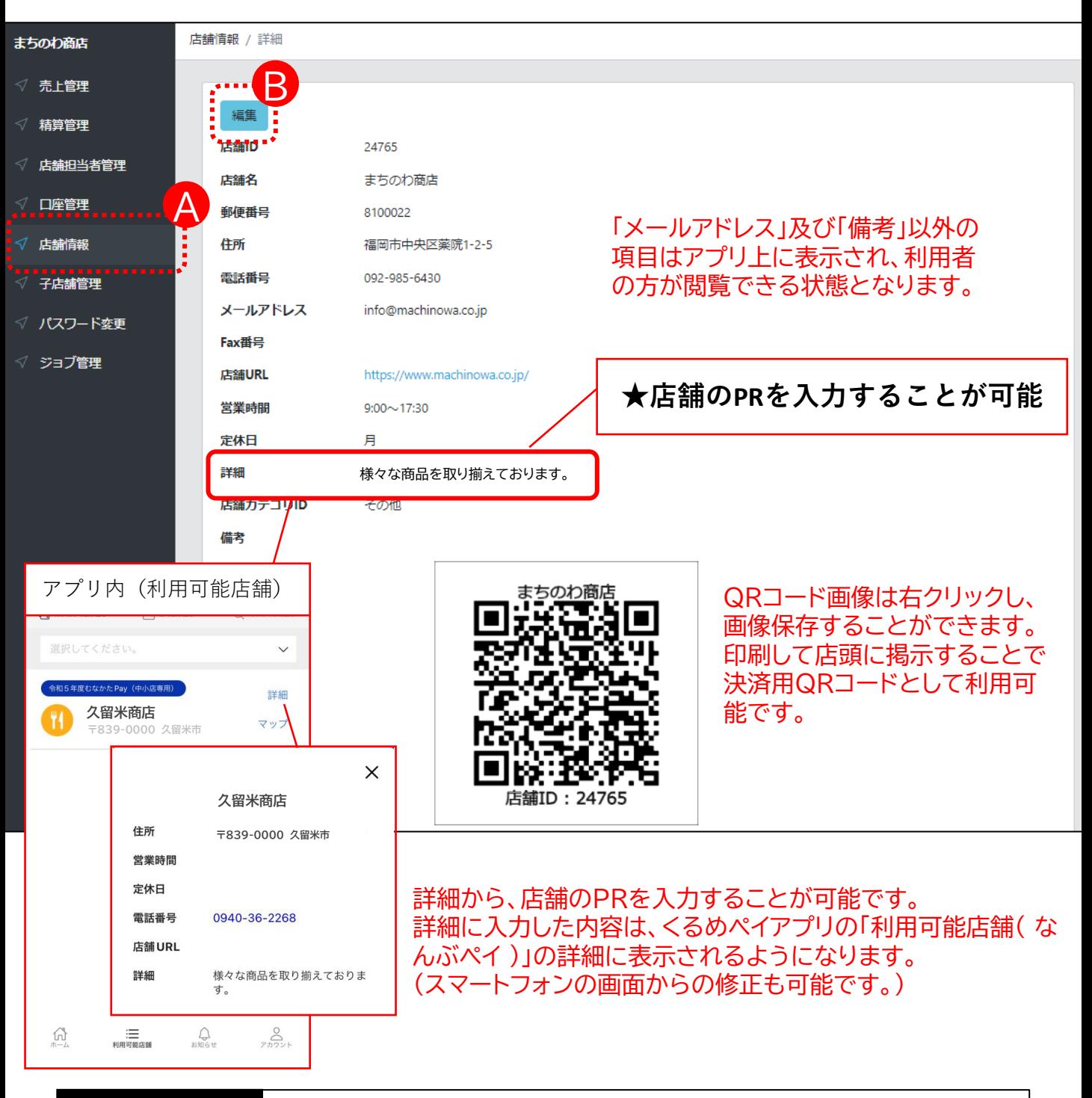

- 1.管理画面メニューより「店舗情報」を押下します。(A)
- 2.登録店舗情報及び店舗のQRコードを閲覧いただけます。
- 3.「店舗情報」画面で「編集」を押下すると店舗情報を編集できます。(B)
- ※ こちらの画面から変更頂いた店舗情報については、アプリに反映されますが、 特設ホームページなどには反映されません。店舗名等に誤りがある場合は、 コールセンターまでご連絡ください。

#### **口座管理 ~口座情報の確認・編集~**

換金は口座振込となります。振込先口座は、取扱店舗申込時に申請いただいた口座を登録しておりま すので内容をご確認ください。

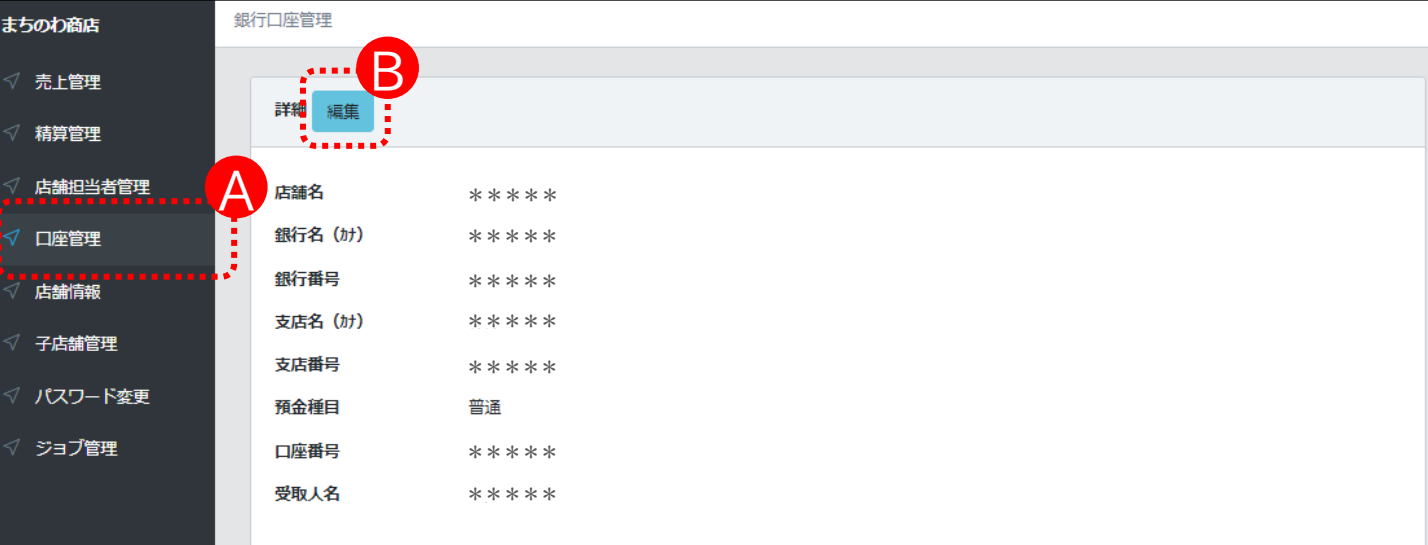

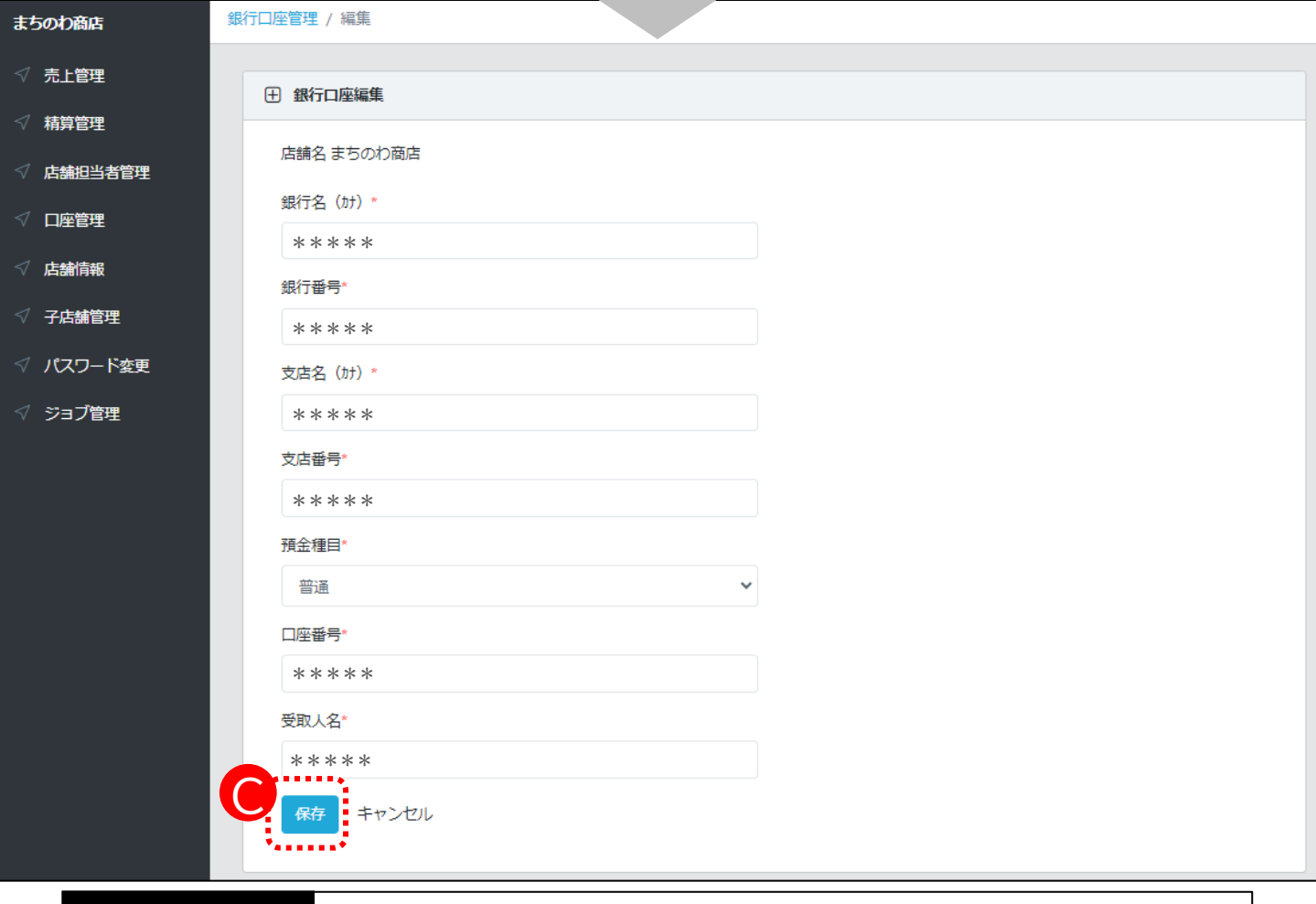

- 1.管理画面メニューより「口座管理」を押下します。(A)
- 2.登録されている口座情報を閲覧できます。
- 3.登録内容を変更したい場合は、「編集」を押下します。(C)
- 4.変更する内容を入力し「保存」を押下します。

# **パスワード変更**

#### 「パスワード変更」画面で、ログイン時のパスワードの変更が可能です。

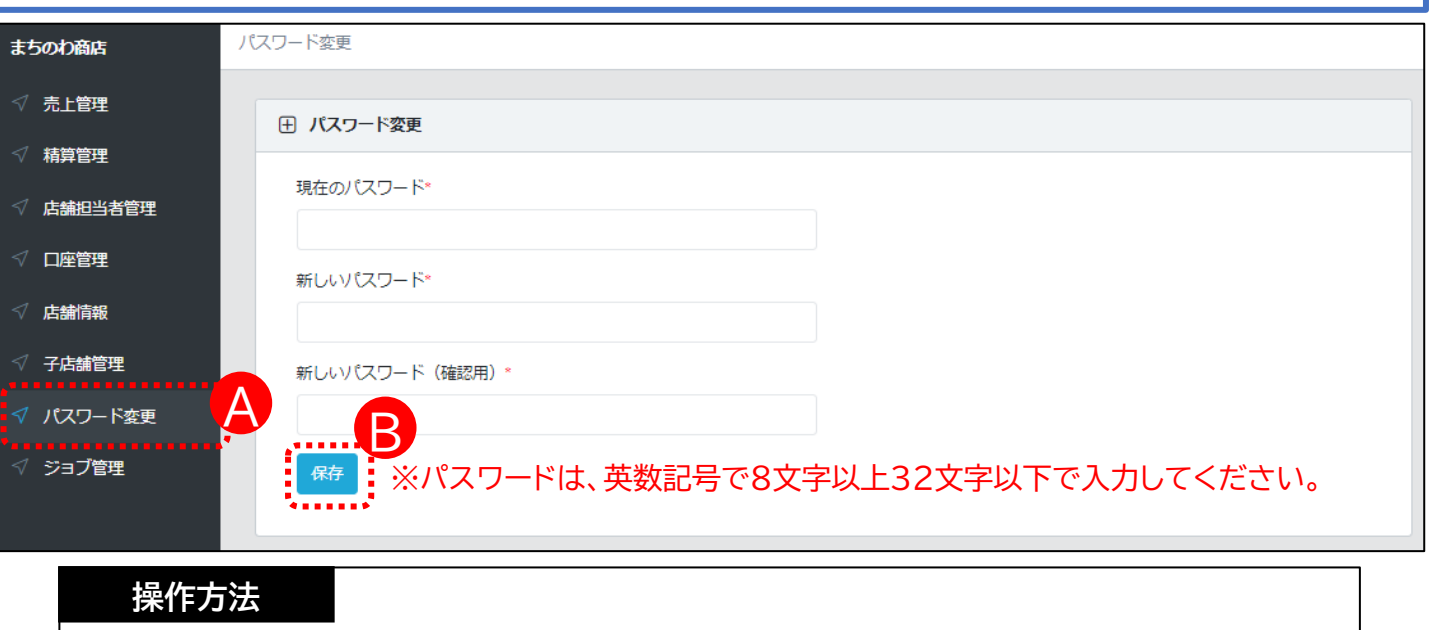

- 1.管理画面メニューより「パスワード変更」を押下します。(A)
- 2.「現在のパスワード」と「新しいパスワード」を入力し「保存」を押下します。 (B)

# **ログアウト**

ログアウトする際は、画面右上の担当者名を押下すると表示される「ログアウト」を押下してください。

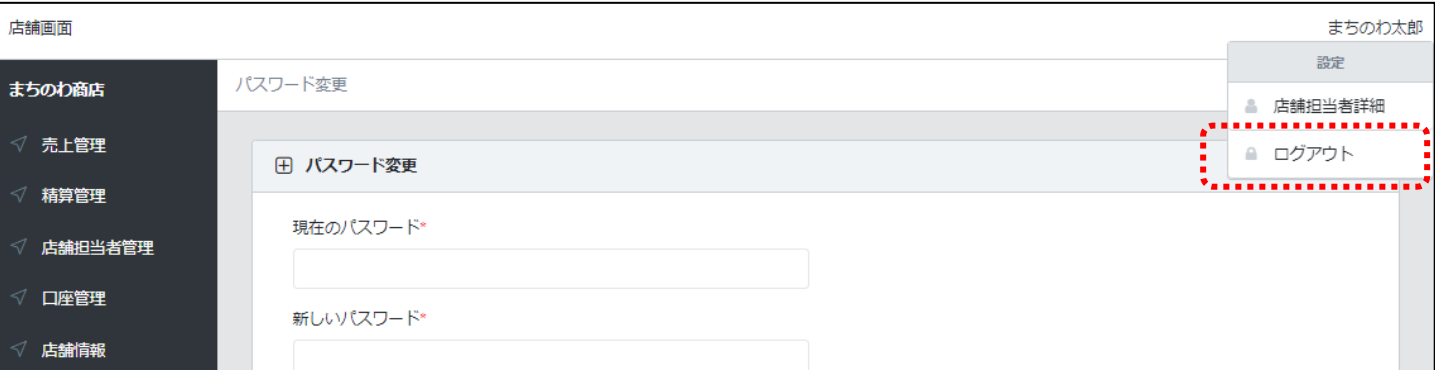

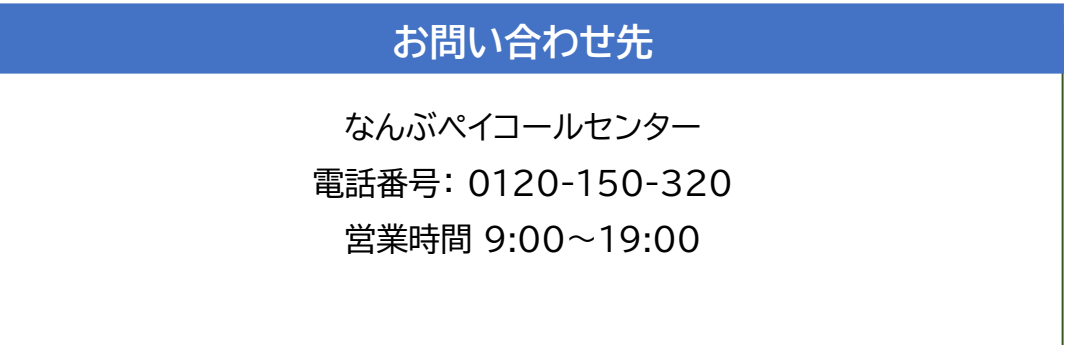